# **HOW TO PURCHASE PRODUCT, MAKE PAYMENT ONLINE AND PICKUP YOUR PRODUCTS ON STORE**

### Click **"SHOP"** on menu

SELECT PRODUCT-via product category. E.g. search for white corn tortilla.

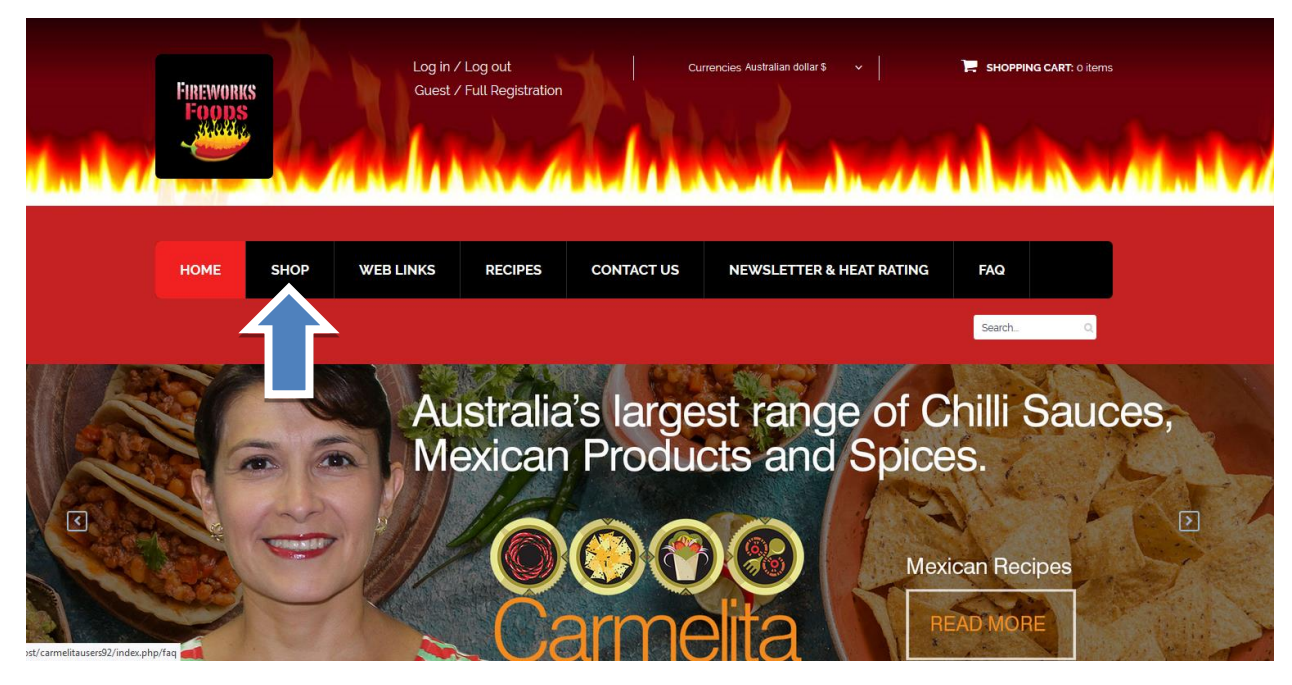

Click on left hand side on category tree **CORN TORTILLAS**

Click on information button **"i"** to access to the product

# **Standard Product**

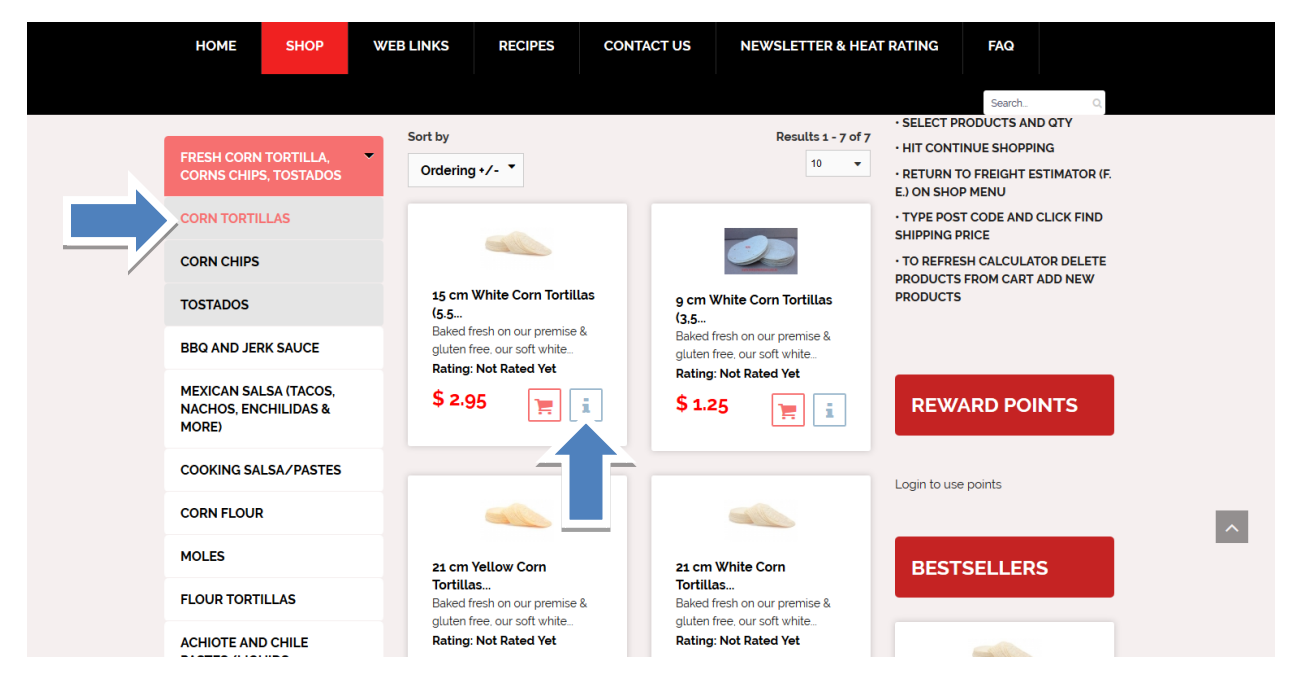

Choose quantity and click **"ADD TO CART"**

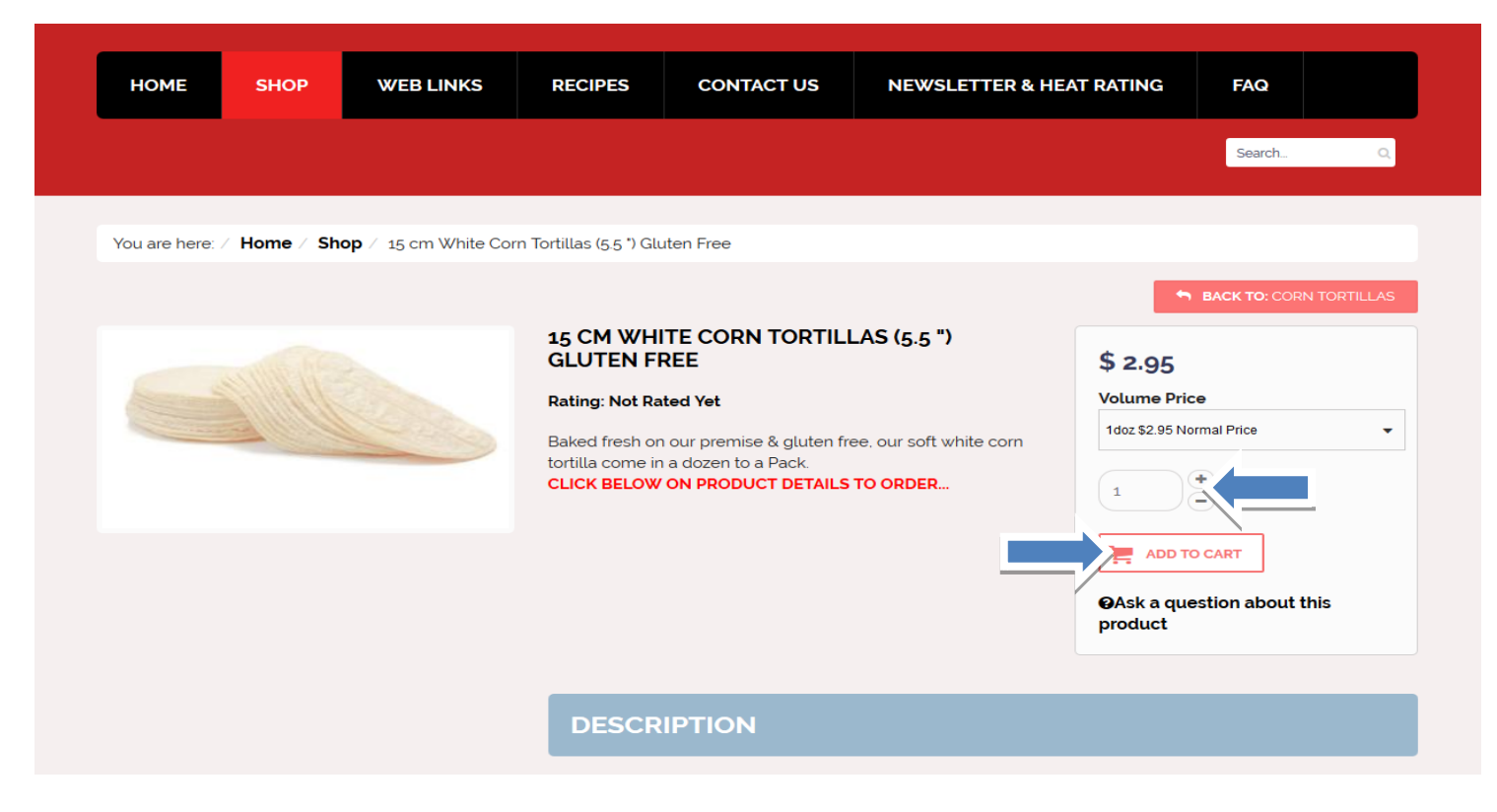

Click on **"show cart" to view your purchase or to proceed to checkout. Or click "continue shopping"**

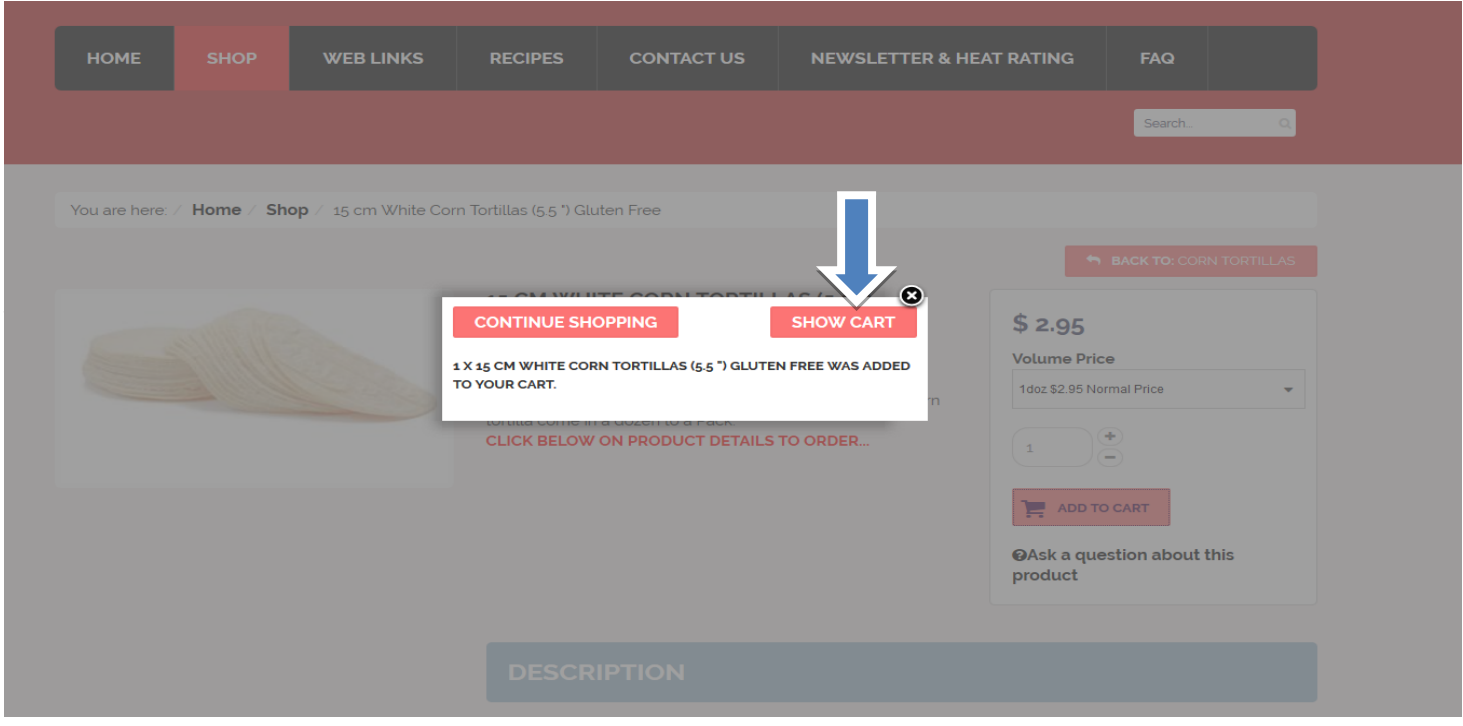

- TYPE YOUR USER NAME AND PASSWORD TO PROGRESS TO CHECKOUT MODULE. (If already registered)
- NEW USERS
	- o NEED TO REGISTER FIRST VIA THE REGISTER RADIO BUTTON or
- Proceed as a guest GUESTS-/ CASUAL USER. –(Important rewards points & other promotions are not available to onregistered users.) TYPE IN EMAIL ADDRESS, CLICK ON "CHECKOUT AS GUEST" & COMPLETE THE FORM ON THE NEXT STEP.

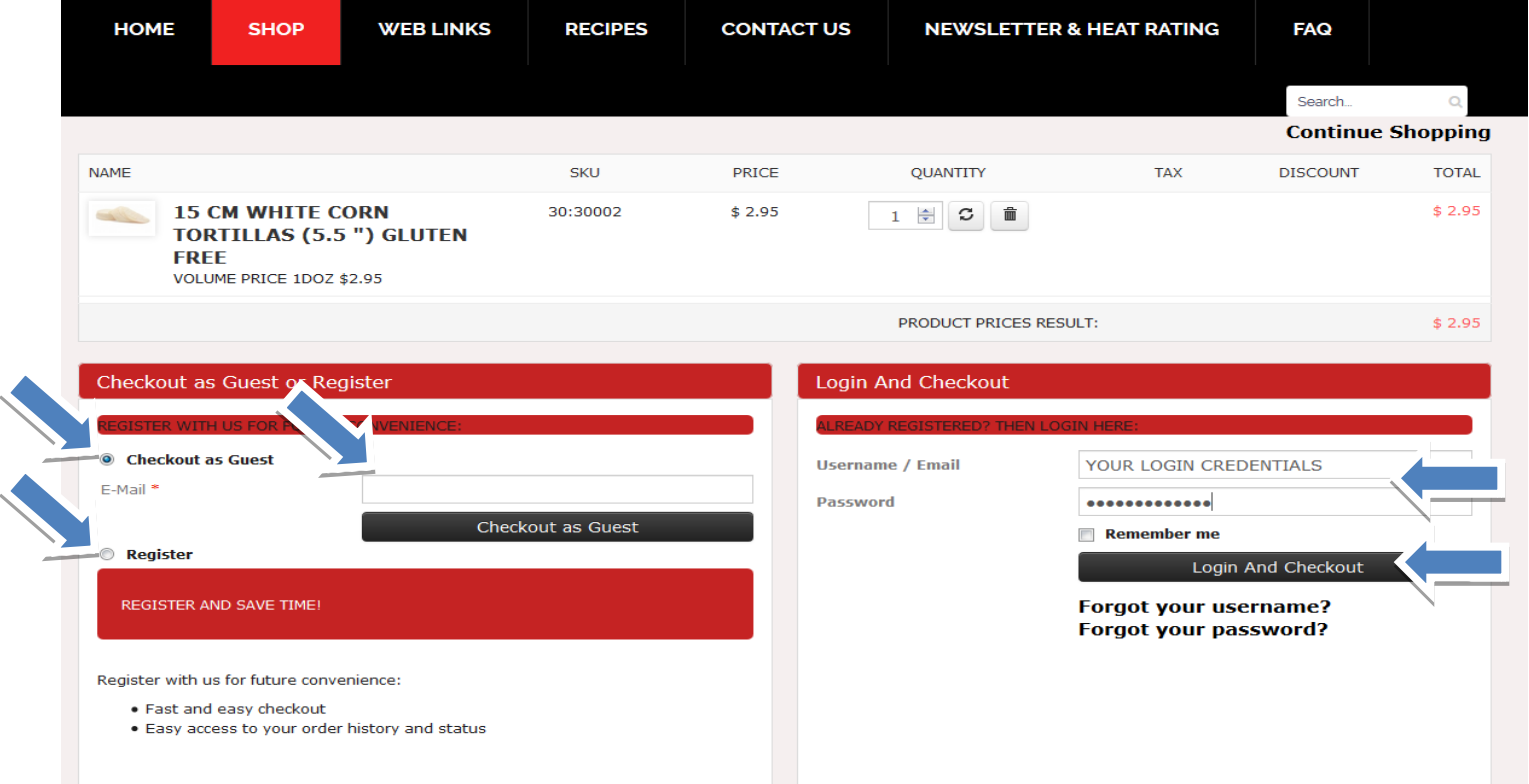

### **Complete order details including SHIPPING AND credit card details**

**"1- BILL TO"** Fill or update your form.

**"2 SHIP TO"** By default same as the Bill-To. To nominate a different SHIP-TO address, **uncheck box & update delivery address.** Select shipment method

- **a. "Freight and Packing for post code"** this option calculate depend on your address information
- **b. "Pickup on Store" this option is for (NO SHIPPING FEE APPLY) see image below on red arrow.**
	- **i. This method will no charge any shipping fee and you need pickup on store your products.**

**"4 PAYMENT- Fireworksfoods uses** Commonwealth Bank COMMWEB encrypted gateway for added security.

**"5 COUPON DISCOUNT"** Enter your coupon & click SAVE button to receive your discount

**"6 SHOPPING CART"** You can view your order prior to purchase confirmation stage. Prior to proceeding to checkout, Users will be required to confirm their understanding of our "Hot disclaimer & term & conditions.

**7. DELIVERY INSTRUCTION -Enter any instructions in the "Notes and special requests"** field **.e.g. leave at front door if no one is at home.**

#### **"Confirm Purchase and Proceed to Pay**

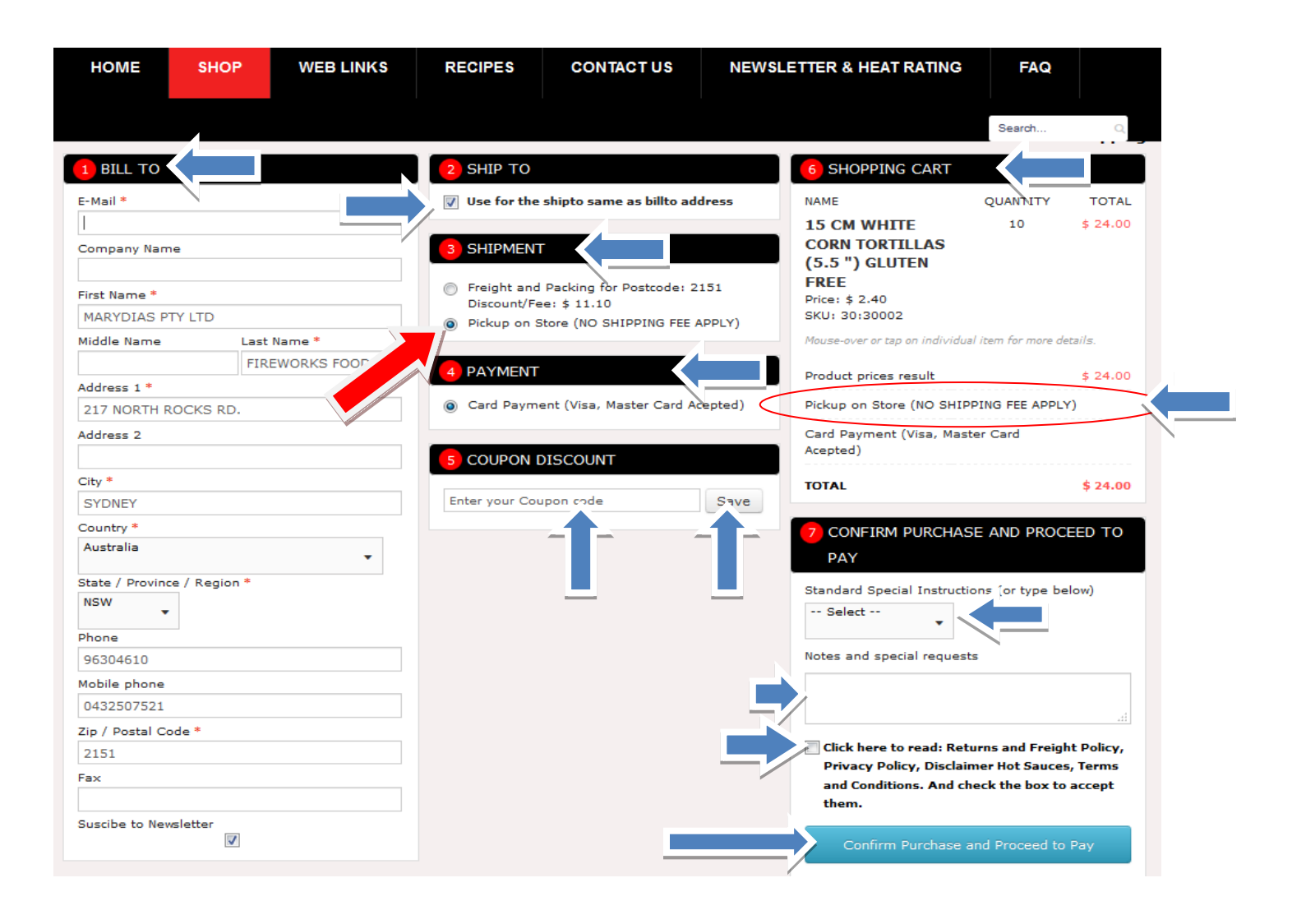

Payment method **(The minimum purchase value is \$ 20.00.)**

Complete credit card payment forms

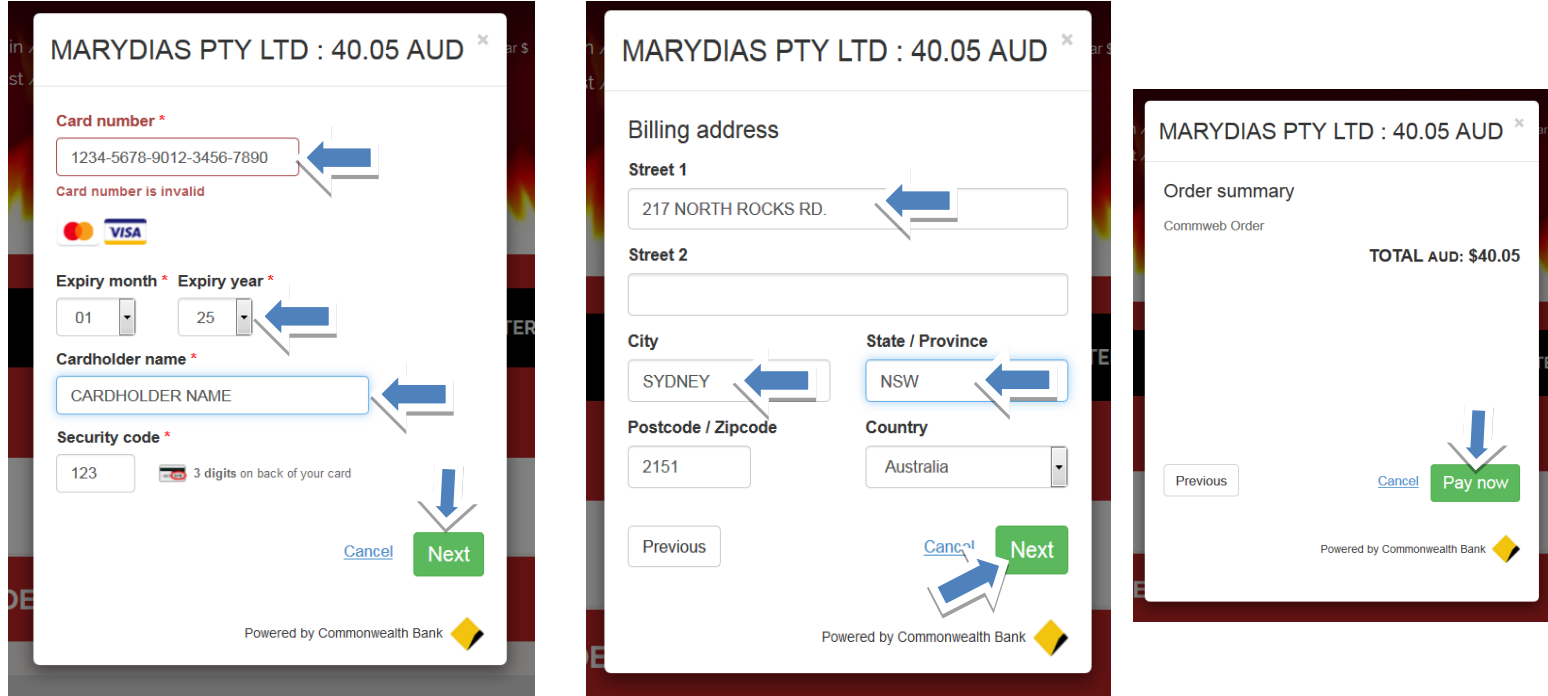

After you payment is complete you will receive a screen with your order number, you can log out or continue shopping.

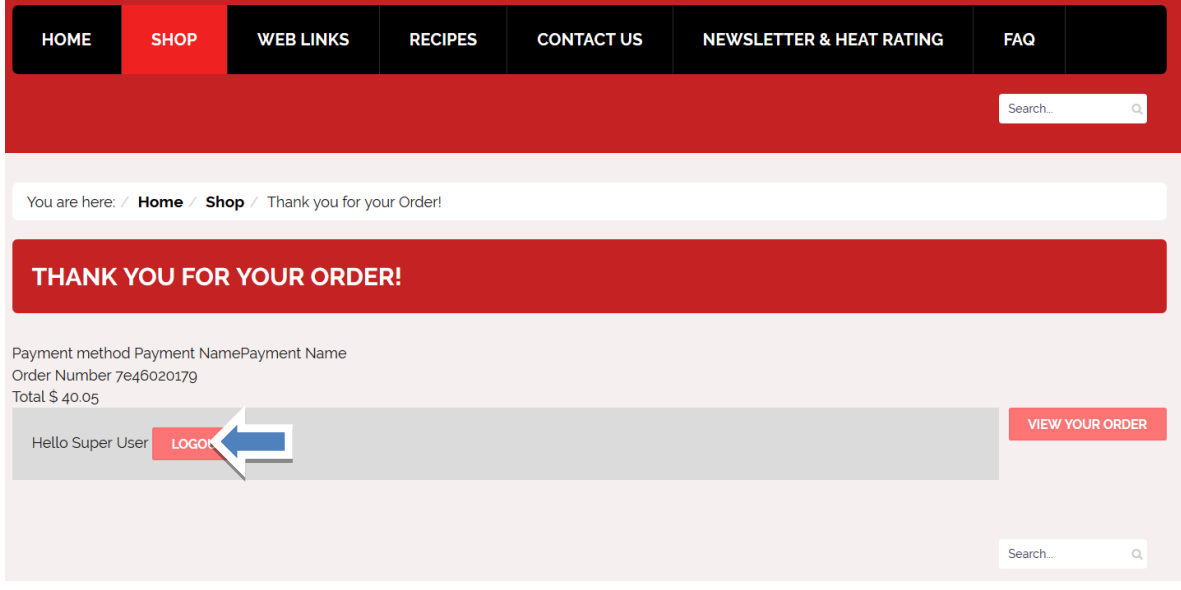

### **SELECT PRODUCT via search field**

On top right side, type the product name in search field and click on the zoom button. (or press enter) e.g. type tortilla. Select Product by from result list. E.g. 15cm white corn tortilla.

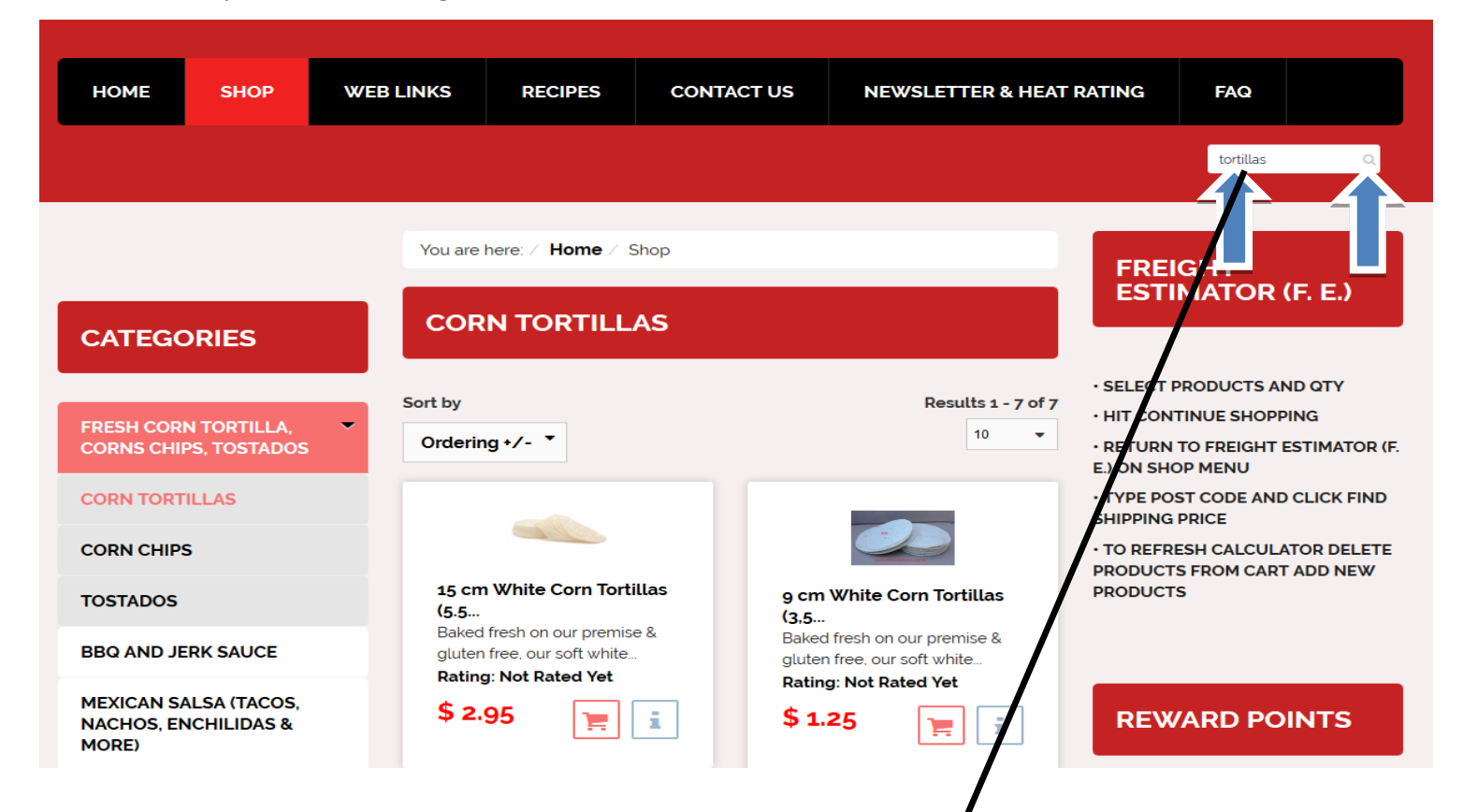

Link result of your search will appear in the middle of the page, click on the link and you will be redirect to your selected product

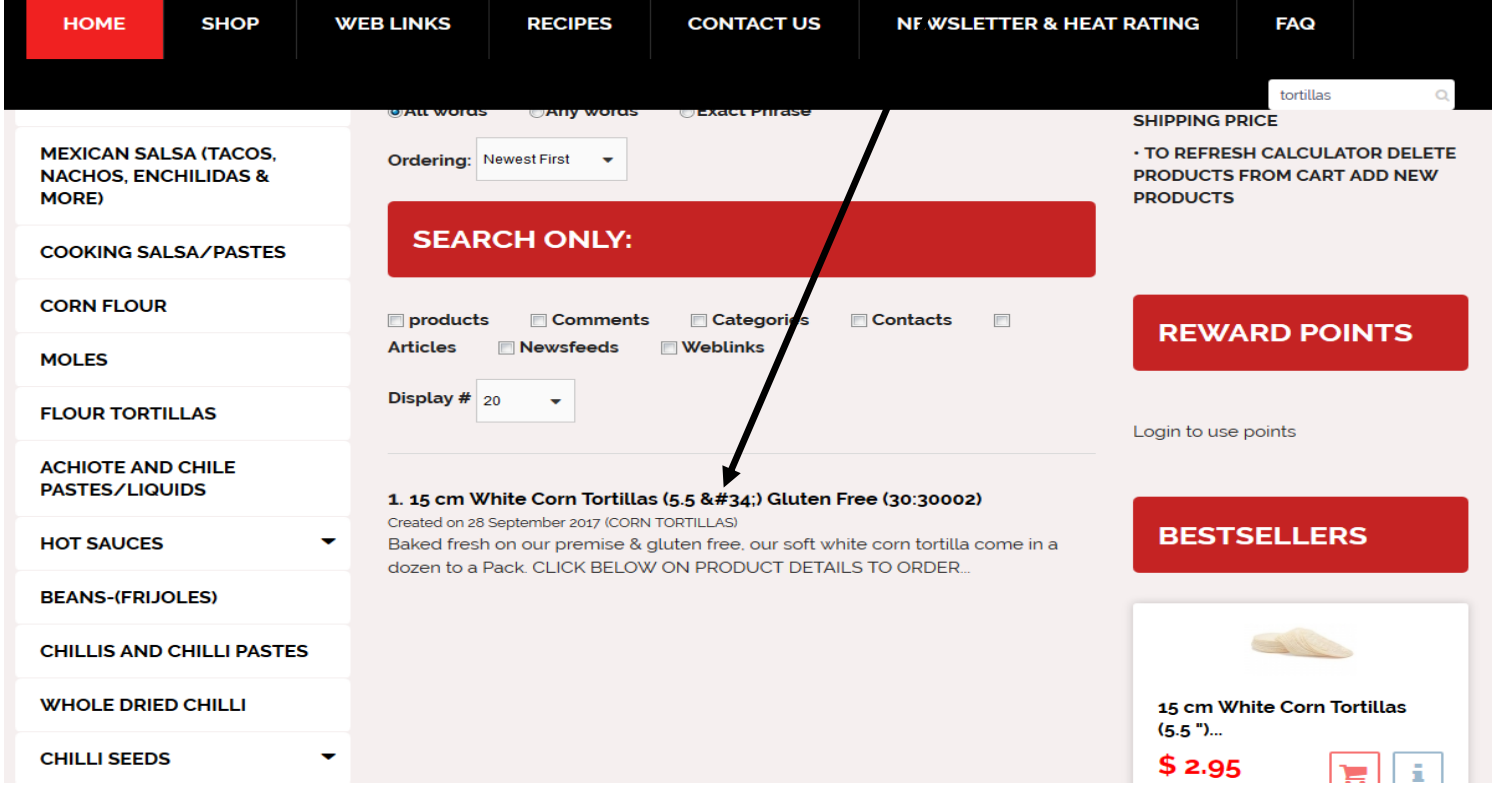